# **INSTRUCTION MANUAL**

# HARDNESS TESTER DHT-200<sub>Plus</sub>

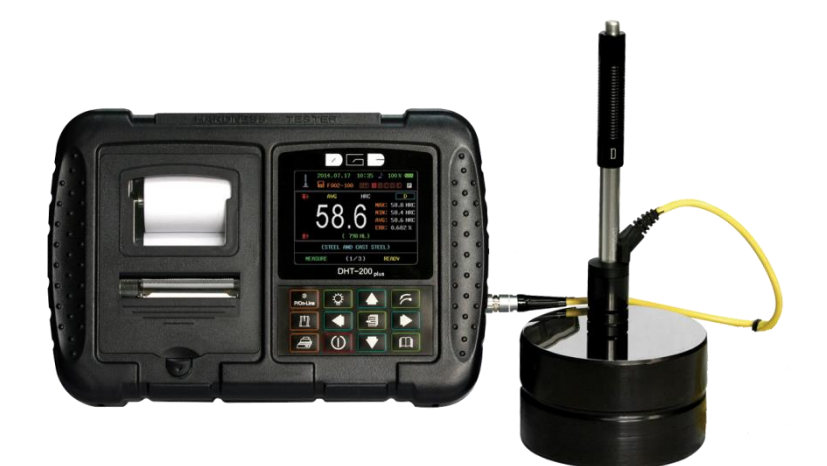

# **CONTENTS**

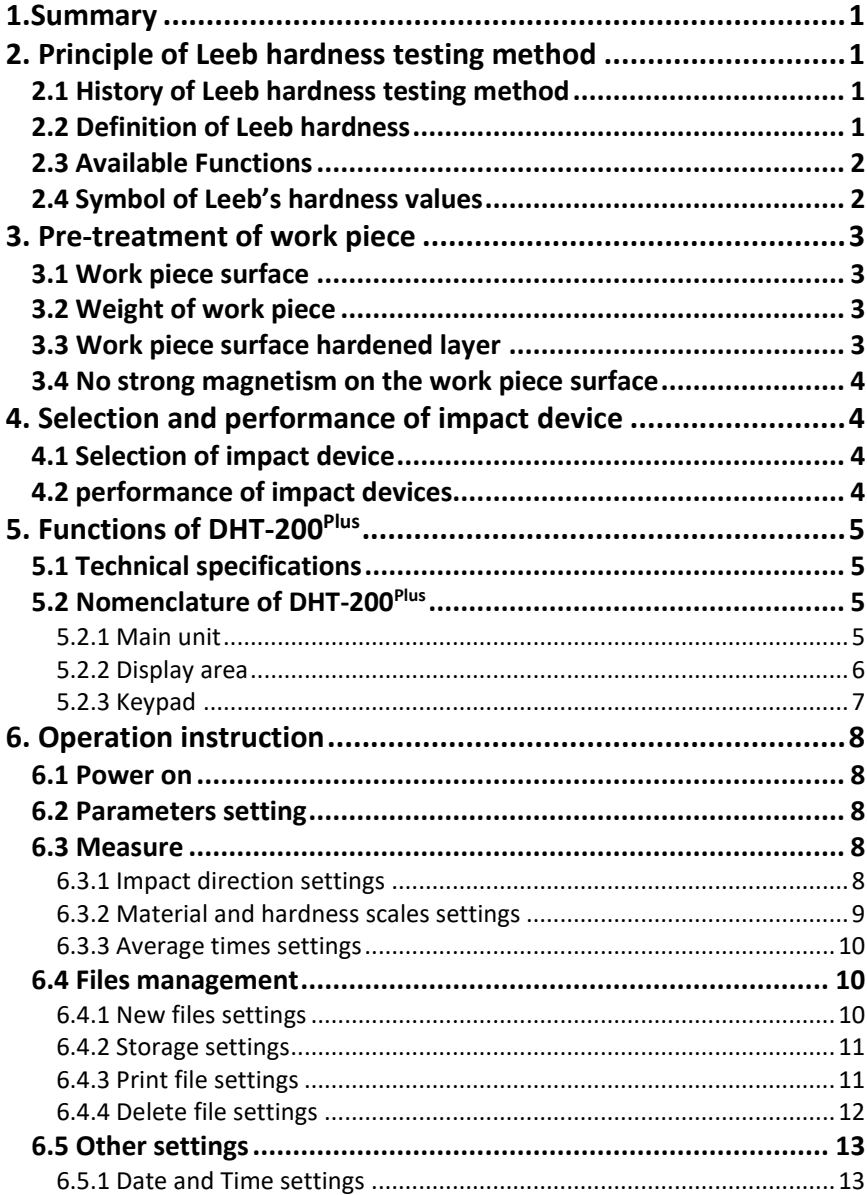

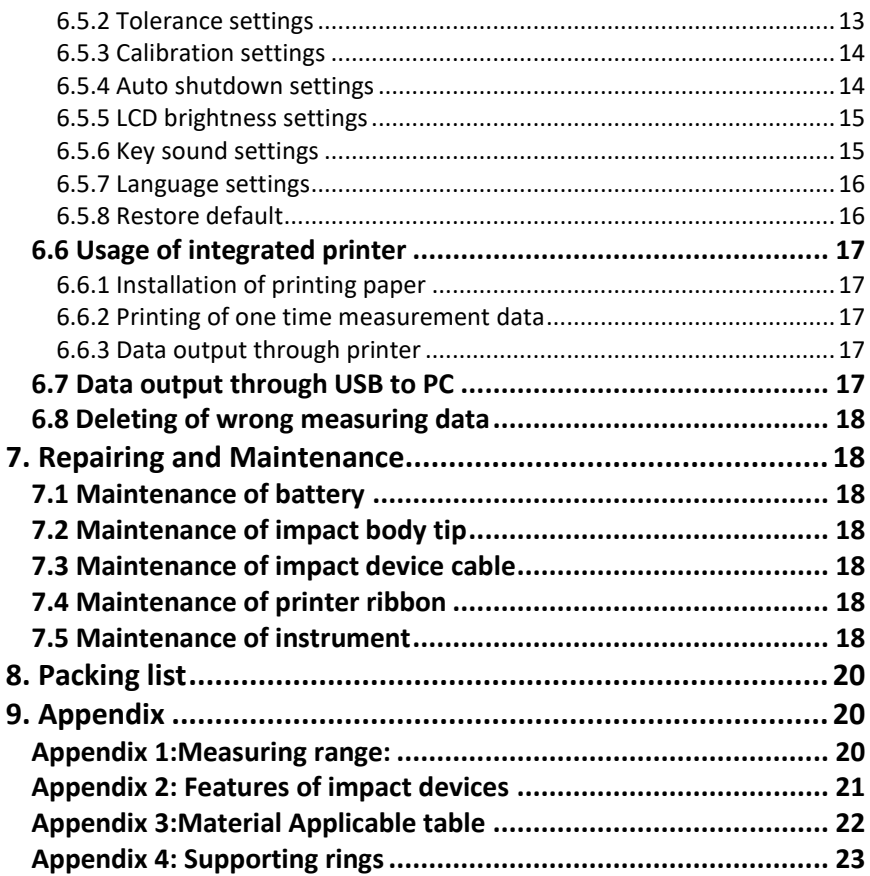

## **1. Summary**

DHT-200Plus Leeb hardness tester, based on the principle of Leeb theory, can be used for hardness testing of various metals. With the feature of compact size, it is suitable for working on various circumstances. The Leeb hardness values can be easily converted to HRC, HRB, HV, HS and so on. In order to operate the instrument correctly and properly, users are required to read this instruction manual completely before using it.

# **2. Principle of Leeb hardness testing method**

## **2.1 History of Leeb hardness testing method**

The Leeb hardness testing method was first introduced by Dr. Leeb in 1978. It is defined as the quotient of an impact body's rebound velocity over its impact velocity, multiplied by 1000. Hard materials produce a higher rebound velocity than that of softer materials. For a specific group of material (e.g. steel, aluminum. etc.), Leeb hardness value represents a direct relationship to its hardness properties. For ordinary metal, conversion curves of hardness HL versus other standard static hardness (HB, HV, HRC, etc.) are available, enabling you to convert HL into other hardness values.

## **2.2 Definition of Leeb hardness**

An impact body with a spherical test tip made of tungsten carbide is propelled against the sample surface by a spring force and then rebounds back. At a distance of 1mm from the sample surface, the impact and rebound velocity of the impact body are measured by the following method: A permanent magnet embedded in the impact body, when passing through the coil in its coil holder, induces in the coil an electric voltage proportional to the velocities of the magnet. The Leeb hardness values are expressed by the following formula:

HL=1000×( $V_b / V_a$ )

Where:HL is Leeb hardness values

V<sub>b</sub> is the rebound velocity of the impact body

V<sub>a</sub> is the impact velocity of the impact body

Figure 1 show the voltage produced during the impact and rebound of impact body.

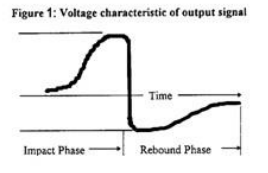

Figure 1 Voltage features of output signal

The Leeb hardness values can be converted to other hardness scales directly, such as HV, HRC, HRB, HB and HS.

## **2.3 Available Functions**

- ●320×240 matrix TFT Color LCD
- ●Auto connects to 32 bits / 64 bits computer system.
- ●100 files x 100 data can be stored.
- ●Auto identification of impact device D, DC, DL, D+15, C, G
- ●Quick entry of test numbers, test data, sample material type and impact direction via the keypad.
- ●Deletion of erroneous or incorrect previously stored test data.
- ●Display of the current test mode and its corresponding test data.
- ●Quick print out of all test results via inner mini-printer.
- ●Auto converse to hardness value (*HL, HRC, HRB,HB, HV, HSD)*
- ●Low Battery Indicator

## **2.4 Symbol of Leeb's hardness values**

Just like the other hardness scales, users will get different hardness values with different impact devices, for example:

720HLD≠720HLC.

Owing to different converting curves obtained from different hardness scale, when converting from hardness scale L to another hardness scale, the notation for the converted hardness value should include the impact device used. For example: the Leeb hardness value 510HLD should be expressed as below when it is converted to Rockwell hardness scales HRC: 510, 20 HRCLD in

which: 510 Leeb hardness values

 20 converted hardness values HRC means the converted object

- L means the measuring method
- D means D impact device

## **3. Pre-treatment of work piece**

To get the accurate measuring results, pre-treatment of work piece is required.

#### **3.1 Work piece surface**

Temperature of work piece should be less than 80 $\mathrm{^{\circ}C}$ :

The surface roughness requirements are listed in table 3.1.1

Table: 3.1.1

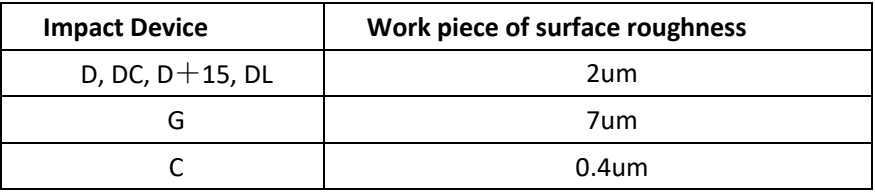

The small support ring or non-conventional support rings are required for work piece with curved surface radius less than 30mm, for details please refer to appendix 4.

## **3.2 Weight of work piece**

No support is required for work piece weight more than 5kg.

Work piece with weight of 2-5kg and also heavier work piece with protruding parts or thin walls should be placed on a solid support. In such a manner, they do not move or flex during testing.

Work piece less than 2 kg should be rigidly coupled with a non-yielding support such as a heavy base plate.

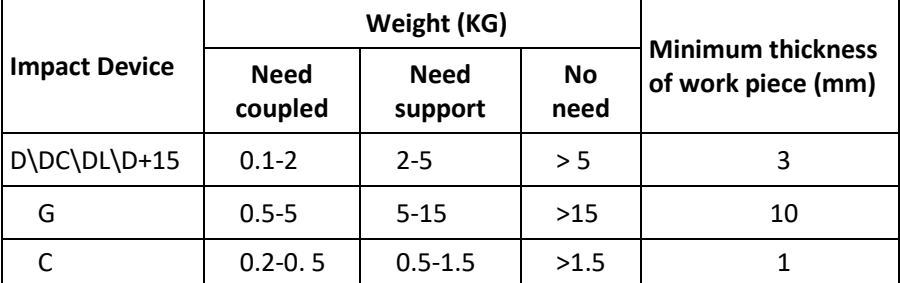

Table 3.2.1 Work piece weight and thickness

## **3.3 Work piece surface hardened layer**

If the work piece surface hardened layer is too thin, the impact force of short duration will go through the layer and make the L-value incorrect. The proper depth surface hardened layer is listed below:

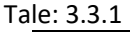

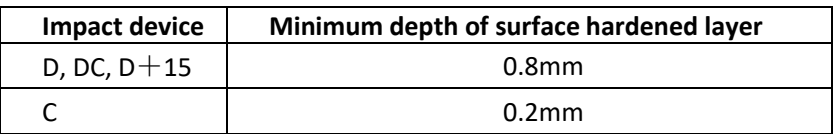

### **3.4 No strong magnetism on the work piece surface**

Strong magnetism will affect the circuit winding greatly, and affect the accuracy of testing results, so it is required to avoid strong magnetism during testing.

## **4. Selection and performance of impact device**

## **4.1 Selection of impact device**

Before testing, users should correctly select the proper impact devices according to testing requirement, work piece size and shape. For details please refer to appendix 1.

## **4.2 performance of impact devices**

a) Loading

Press down the loading tube to lock the impact body.

b) Placement

 Place the support ring on surface to be measured and make sure the distance between two test points should be no less than 3mm.

c) Testing

 Trigger the release button while the work piece and the impact body are all stable, and the starting force coincides with the axis of the impact body.

## **5. Functions of DHT-200Plus**

## **5.1 Technical specifications**

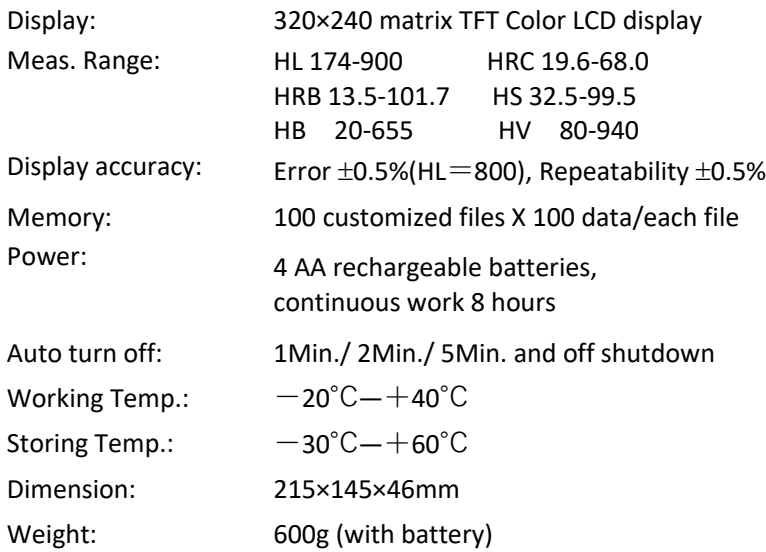

## **5.2 Nomenclature of DHT-200Plus**

## **5.2.1 Main unit**

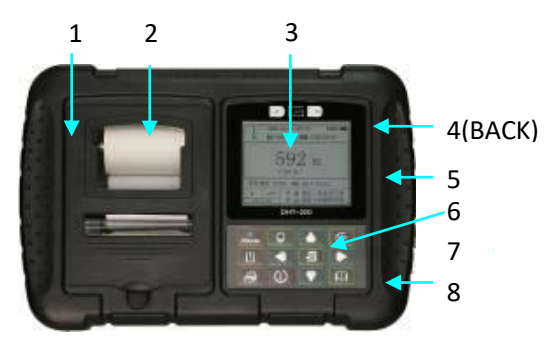

- 1. Shell
- 2. Integrated printer
- 3. LCD display
- 4. Battery box/support
- 5. Reset
- 6. Keypad
- 7. Impact device connecting port
- 8 . USB port/charging port

Hardness Tester DHT-200 PLUS

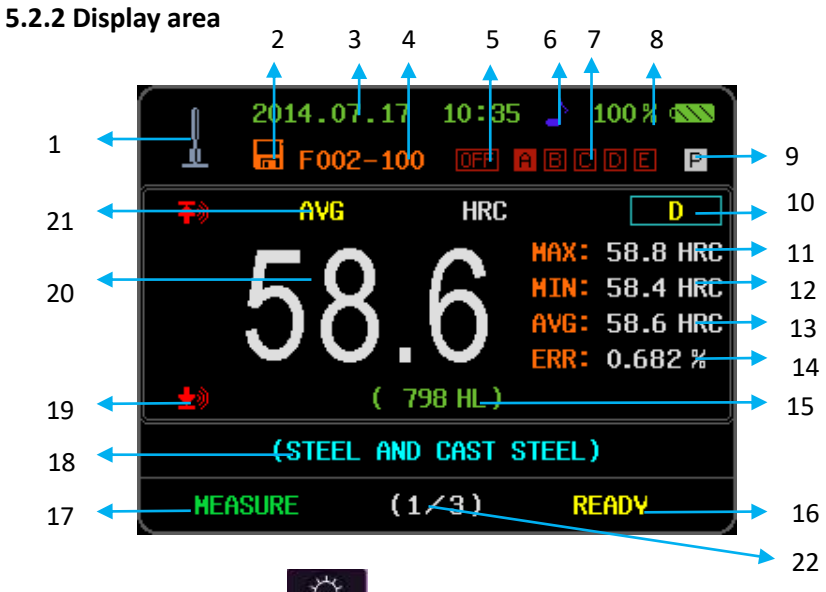

*Prompt: Press the*  $\mathbb{R}^3$  key *to change to big digital display.*

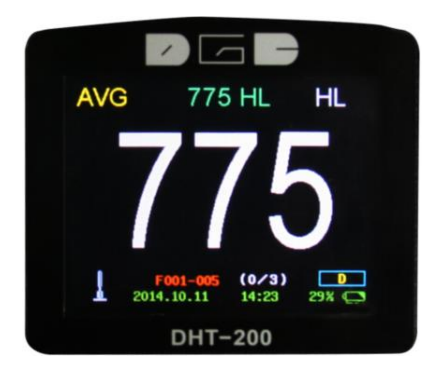

- Impact direction
- Auto save
- Date and time
- Current file
- Non Work piece mark
- Sound indication
- Power indication
- Work piece mark
- Print indication
- Impact device type
- Max value of testing result
- Min. value of testing result
- Avg. value of testing result
- Measuring relative error
- Leeb hardness values
- Instrument state
- Operation indication
- Tested material
- Limits mark
- Converted values
- Converted hardness scales
- Testing times

## **5.2.3 Keypad**

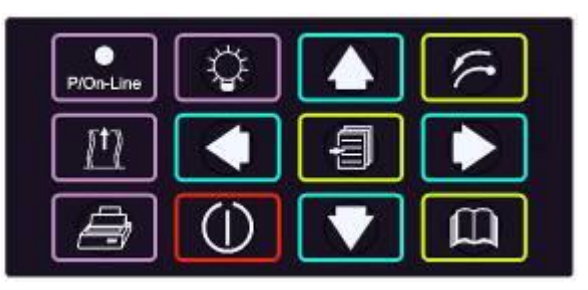

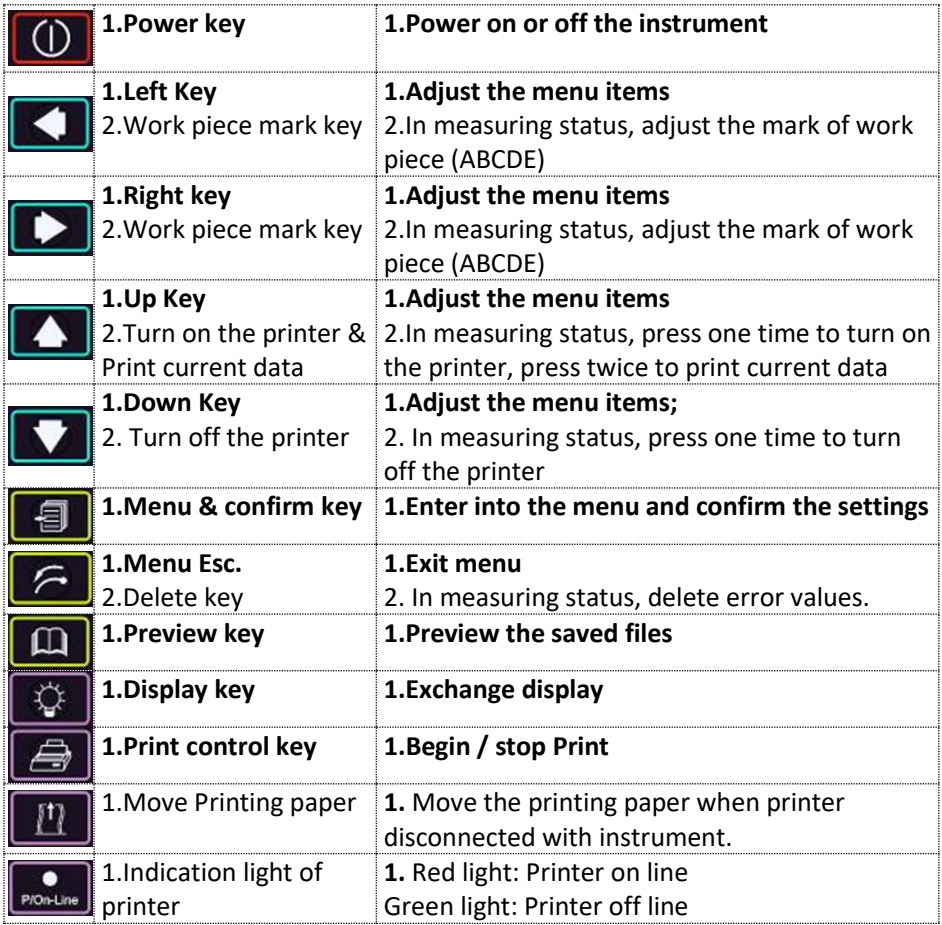

## **6. Operation instruction**

## **6.1 Power on**

Fit on the impact device firstly, press key  $\omega$  to power on. The following information is displayed.

- 1. Instrument model, Series No., Software version
- 2. Parameters of last setting

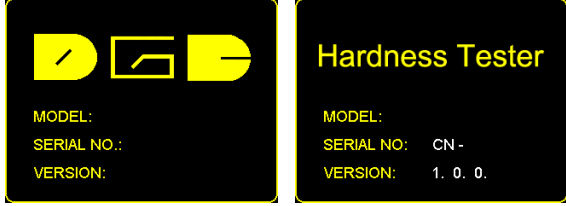

*Prompt*:*If the impact device is not fitted properly, the instrument will not be able to complete self-checking and will give out the Notice.*

## **6.2 Parameters setting**

Various parameter settings and management can be accomplished via the instrument menu. Press the  $\Box$  key to Enter the menu, and press the key or  $\Box$  key to select the setting items. Press the  $\Box$  key to confirm setting. **MEASURE** FILES **PETION MEASURE OPTION FILES** MEASURE FILES **OPTION DIRECTION STEEL AND CAST ST.** SETUP NEW FILE **DATE AND TIME** 

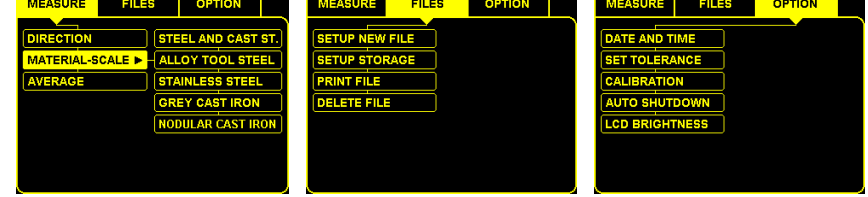

## **6.3 Measure**

"Measure "is available for users to set basic parameters needed in measurement. It can also be changed during the measurement operation.

### **6.3.1 Impact direction settings**

DHT-200 PLUS can be used for hardness measuring in different directions, but different direction meets different requirements, so it is very important to select the proper impacting direction. Normally the direction is DOWN.

Hardness Tester DHT-200 PLUS

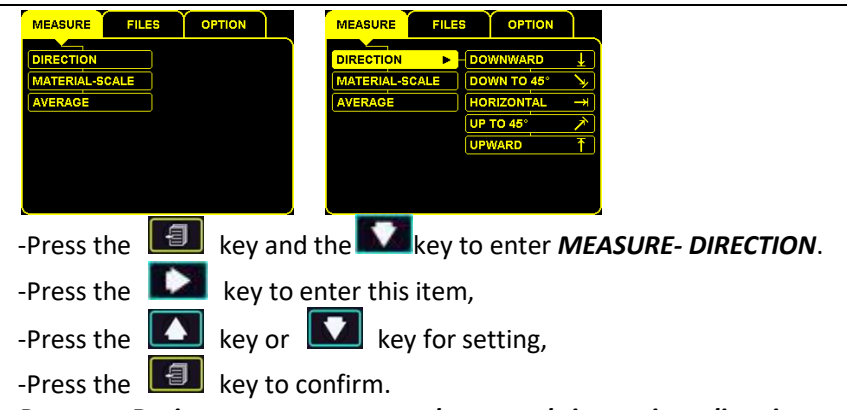

*Prompt: During measurements, the actual impacting direction must conform to the one selected.* 

## **6.3.2 Material and hardness scales settings**

During measurement performance, the material set must conform to the actual measured material. DHT-200 $p_{\text{lus}}$  hardness tester supplies 9 kinds of materials for actual measurement. For each material, there is accordingly different hardness scales. For details, please refer to appendix 2 and 3.

Before measurement, users should firstly confirm the measured materials and the corresponding hardness scales. Set the proper materials and hardness scales as following:

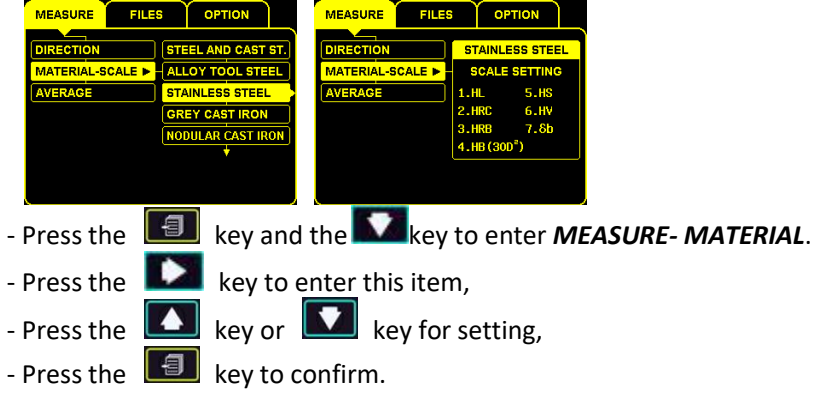

#### **6.3.3 Average times settings**

It is extremely necessary to work out the average measuring values in leeb's hardness testing. Different measuring times between 2~8 are selected according to users' different requirements.

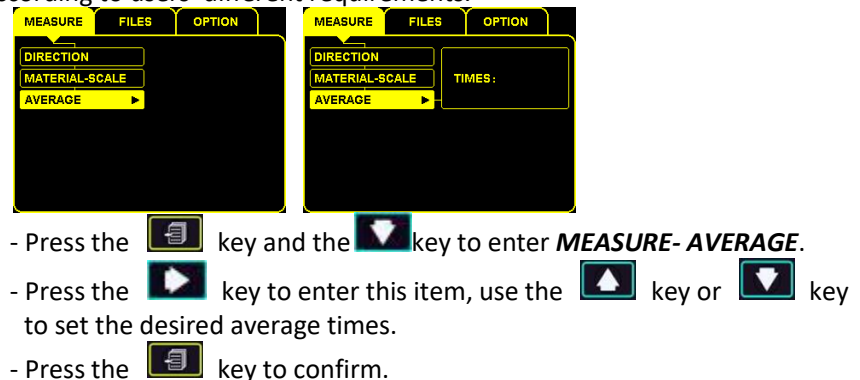

*Prompt: 3~5 times are usually recommended in normal measurement.* 

### **6.4 Files management**

Via "file management", users are allowed to set the file management ways. For example, users can set the saved file codes according to their own requirements.

#### **6.4.1 New files settings**

Via this sub-menu, users are allowed to set the number of files freely.  $DHT-200<sub>Plus</sub>$  hardness tester supplies users 100 files, which are coded from F001 to F100. Per each file, there is also 100 data storage, which is coded from 001 to 100. For example it shows F001-099 on LCD display, it means the 99th test data in File No. 001.

For the convenience of saving the data for different work pieces, the function of work piece marking is available in the current file. Then users will be able to identify the data of different work pieces saved in the same file.

Users are also allowed to build only one file. When the auto-save is turned on, the indication mark  $\blacksquare$  appears on the screen, and the measured values will be saved in the file in a series of codes. When the memory is full, it will give a prompt and said that "please build another file" or "the memory is over", "please delete the data unused". When a new file is built, the former one will be closed automatically, and at the same time it is featured "read only", which means that users can only read or print out the former file but not write in.

Hardness Tester DHT-200 PLUS

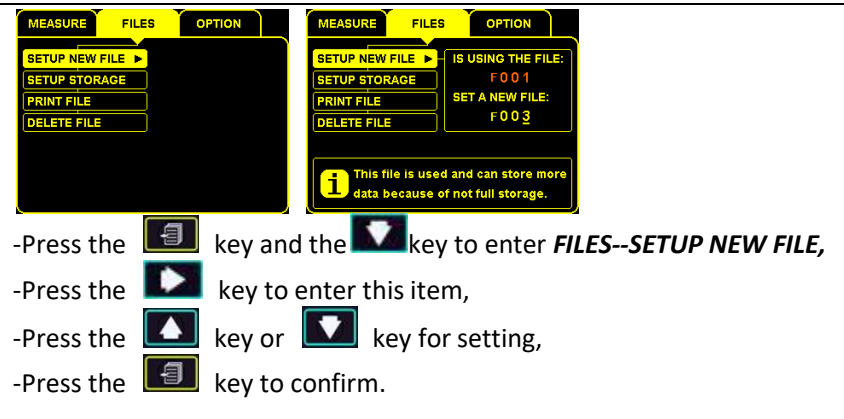

### **6.4.2 Storage settings**

Set the data auto-saving state during measurement by turning on or off. When data saving is set on "auto saving", there will be a corresponding

indication mark  $\Box$  on the screen, and the measuring values will be stored in the file automatically. Under this condition, the work piece mark can be set to identify them in the same file, maximum 5 different work piece data can be saved in one file.

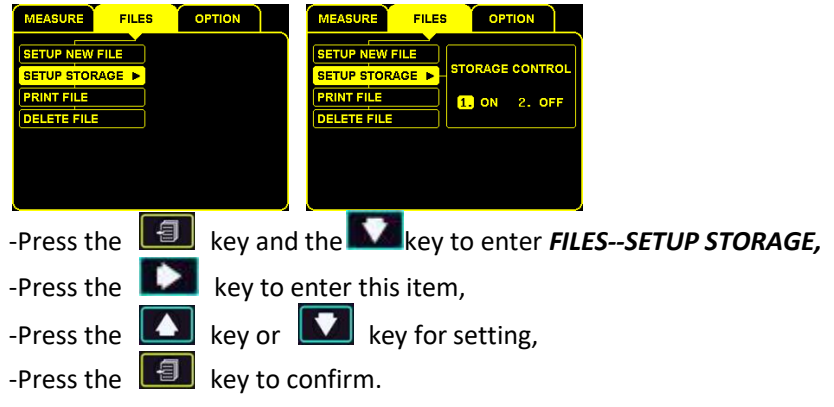

## **6.4.3 Print file settings**

Via this function, the saved data in instrument can be printed out. With this function, users are allowed to print out data in a single file. Before printing, users need to set the file code, start and end address of data stored.

Hardness Tester DHT-200 PLUS

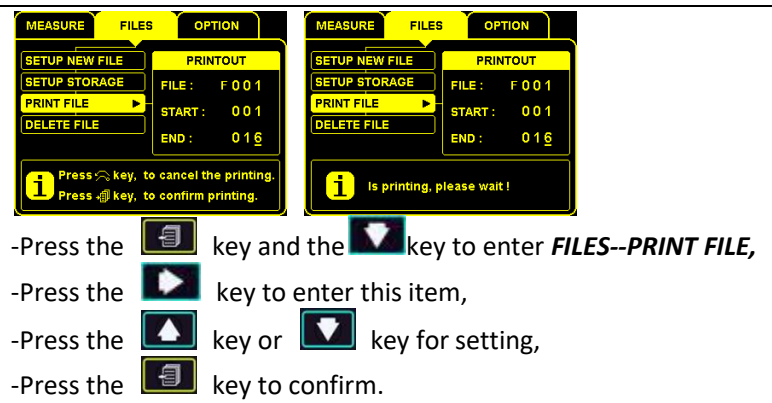

*Prompt: For safety of data stored in the main unit, it is suggested that users should transfer all the saved data to PC or print them out after the measurement.* 

## **6.4.4 Delete file settings**

Via this function, the saved files and data can be deleted.

Both single file delete and all files delete are available.

**Delete a file**:This will delete all the information saved in one file.

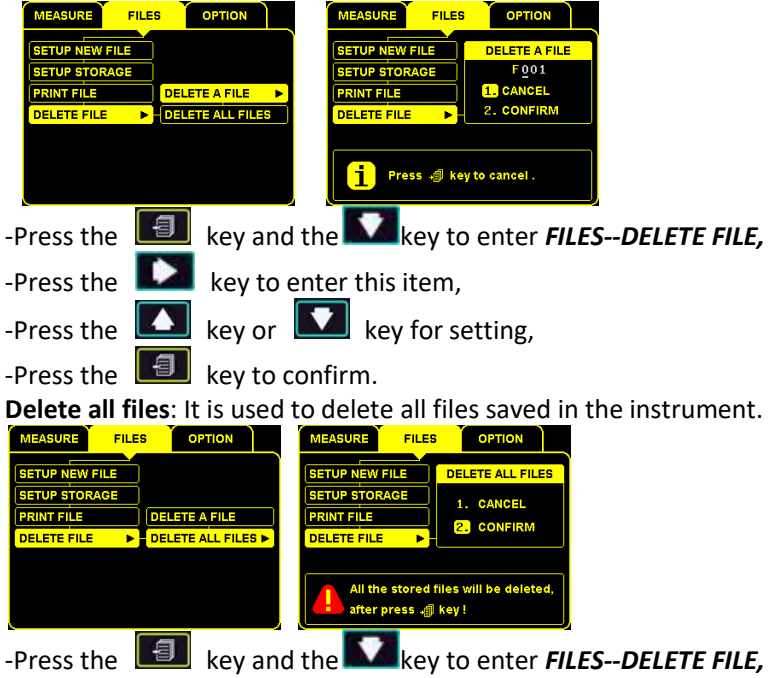

-Press the  $\blacksquare$  key to enter this item, -Press the  $\Box$  key or  $\Box$  key for setting. -Press the  $\Box$  key to confirm.

*Prompt: The deleted files will never be able to come back, so please be careful about your operation.* 

## **6.5 Other settings**

Various optional settings are available for users in the "option" function.<br>
I MEASURE TO TILES TO OPTION

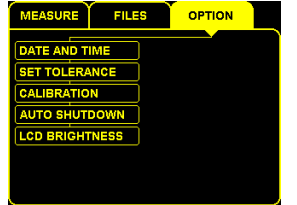

## **6.5.1 Date and Time settings**

Via this setting, users are allowed to set date and time, which will be saved together with other data when transfer to PC or printed out.

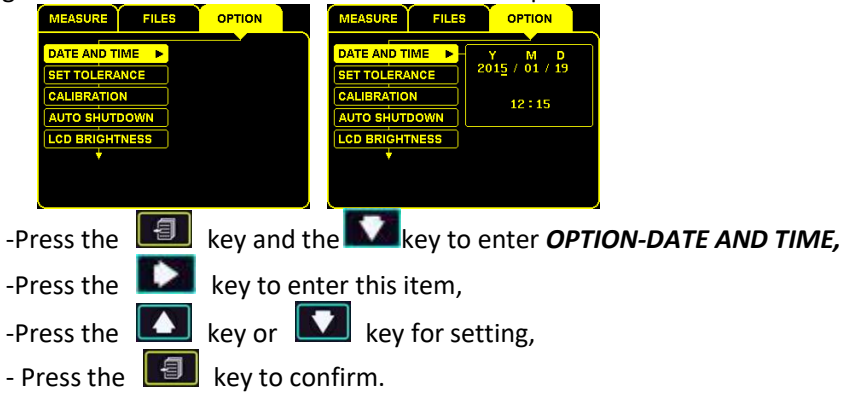

## **6.5.2 Tolerance settings**

During measurements, this function will be very useful for identifying "checked out". It is automatically turned on. The instrument will give alarming sound and display the limits mark  $\Box$  or  $\Box$  on the left of screen when some measuring values have got over the limits.

Hardness Tester DHT-200 PLUS

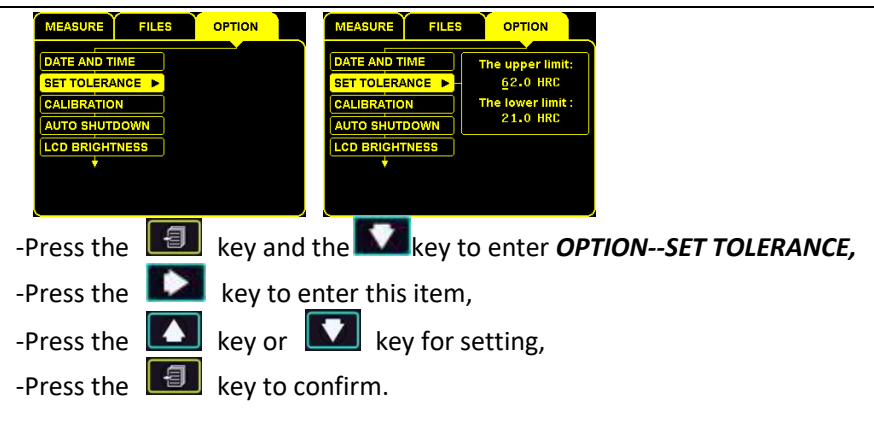

## **6.5.3 Calibration settings**

Measuring error can be usually caused by impact device abrasion or changing another impact device. So it is necessary to correct the error and get more accurate value close to work piece. Hardness tester DHT-200<sup>Plus</sup> supplies

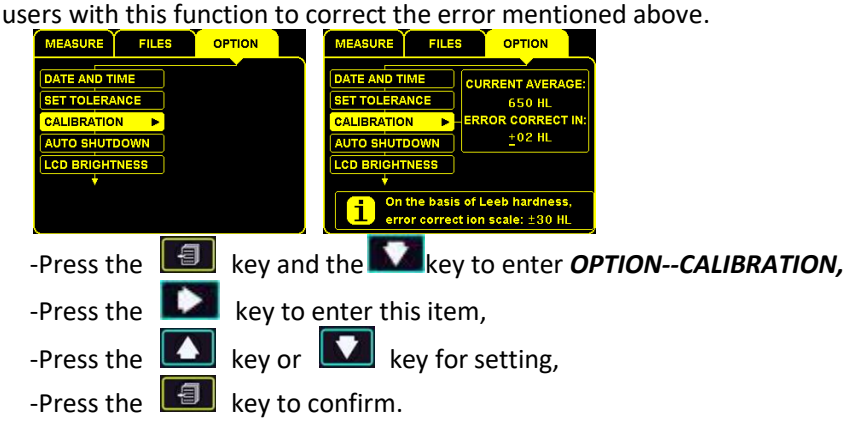

*Prompt*:*In actual measurement, adjust the range of within ±30HLD is recommended. If the error is more than that, it is suggested to change the impact body or repair the impact device.* 

### **6.5.4 Auto shutdown settings**

To avoid wasting of battery power, the instrument is equipped with various kind of turning off functions.

Hardness Tester DHT-200 PLUS

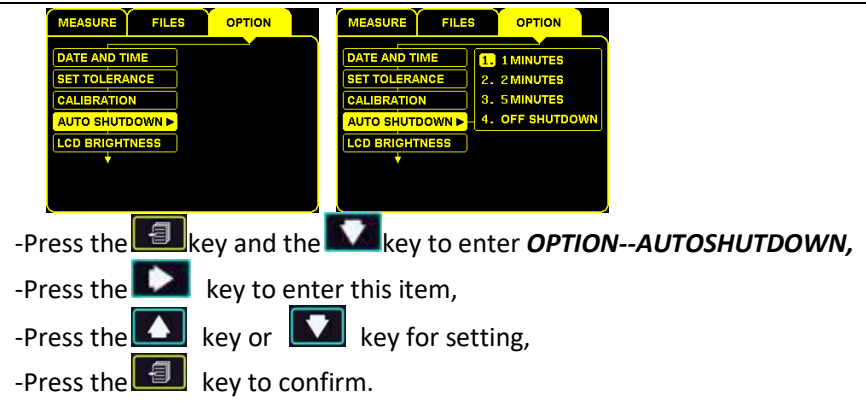

*Prompt*:*It is not suggested to use the function of "OFF SHUTDOWN", which consumes more power of batteries, even out of usage.*

## **6.5.5 LCD brightness settings**

DHT-200 <sub>plus</sub> supplies the function of brightness settings of LCD. Users can adjust the brightness freely according to the operation circumstance.

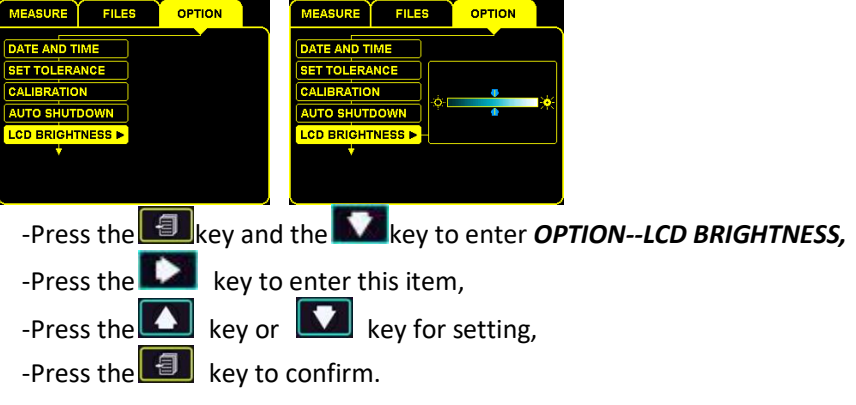

## **6.5.6 Key sound settings**

The key sound can be turned on or off by users.

![](_page_17_Picture_140.jpeg)

![](_page_18_Picture_110.jpeg)

## **6.5.7 Language settings**

Multi-languages are offered to clients for convenience in usage.

![](_page_18_Picture_111.jpeg)

![](_page_18_Figure_5.jpeg)

## **6.5.8 Restore default**

It is used to renew the factory settings when some terrible parameter settings error appears.

![](_page_18_Picture_8.jpeg)

#### **6.6 Usage of integrated printer**

 $DHT-200<sub>Plus</sub>$  is equipped with micro-printer used for printing out the measuring or saved data; it is a printer with one line 16 characters, baud rate 9600.

### **6.6.1 Installation of printing paper**

1. Press the key  $\Box$  to turn on the printer, and now both the red and green lights will be light, this means the printer is connected.

2. Press the key  $\mathbf{B}$  to disconnect the printer, the green indication lamp  $\begin{bmatrix} \bullet \\ \bullet \circ \circ \bullet \\ \bullet \circ \circ \bullet \circ \bullet \end{bmatrix}$  will be light.

3. Press the key  $\Box$  to move the print paper, lead the paper to go through the paper slot and keep 20mm in length, then press the key  $\left[\begin{array}{c|c}\n\hline\n\mathbf{u}\n\end{array}\right]$ again to stop moving the paper.

4. Install the front cover of printer

5. Press the key  $\Box$  to reconnect the printer and get ready for print.

#### **6.6.2 Printing of one time measurement data**

1. When the printer is connected, press **that** to print the current measuring values.

2. When the printing is finished, the printer will be shut down automatically.

### **6.6.3 Data output through printer**

If print a single file, please refer to 6.4.3.

*Prompt: It is suggested not to use the printer when the battery power is low because the printer consumes much power.* 

### **6.7 Data output through USB to PC**

DHT-200<sub>Plus</sub> Leeb hardness tester supplies users very powerful USB data port for transferring saved data to PC.

1. Connect the instrument to PC with USB cable, in several seconds you will find a Driver program is installed automatically and new Disk is displayed like a U-disk for storage.

2. Click it, you will find a file. Open it again, all stored data is listed as F001, F002 or something like that. Users could open the file and check the data, or even copy them to any software for further analysis.

#### **6.8 Deleting of wrong measuring data**

During measurements, some measuring values are obviously error data; press the key  $\left[\begin{matrix} 1 & 1 \\ 1 & 0 \end{matrix}\right]$  to delete these values conveniently.

## **7. Repairing and Maintenance**

In order to keep the accuracy and reliability of the instrument, it is necessary of timely evaluation and maintenance.

### **7.1 Maintenance of battery**

The battery of DHT-200 $P_{\text{flux}}$  should be charged timely to avoid damage. The proper charging time is about 5 to 6 hours. If this instrument is not used for long time, it is suggested to charge once per month to keep live of batteries.

*Prompt: During measurements, if the battery power is too low, 4 AA standard batteries can be used temporarily.* 

## **7.2 Maintenance of impact body tip**

Owing to the abrasion of impact body tip, if it shows within the range of tolerance (±6HLD) on testing the block comes with the delivery, but out of range of repeatability (the maximum value minus the minimum value less than 12HLD), please replace the impact body and do calibration again. If it does not show within the range of tolerance, but repeatability is good, please make change through the Menu CALIBRATION. For details please refer to "6.5.3 calibration".

### **7.3 Maintenance of impact device cable**

During measurements, the impact cable may be damaged, just replace it with a new one.

### **7.4 Maintenance of printer ribbon**

The ribbon of printer should be changed periodically for clear printing. Users can get the ribbon from local suppliers or from us.

### **7.5 Maintenance of instrument**

The Leeb Hardness Tester DHT-200<sub>Plus</sub> has endured strict checking. It completely conforms to the national standards and our company standards. The following after sales services are guaranteed:

1. In the first 3 months after purchasing, we supply complete free repairing and exchanging.

2. We supply warranty of 24 months (excluding the easy damaged parts, such as impact devices, cable, Digital display, shell, suit case), and we will be in charge of the repairing and maintenance of our instrument for its whole life.

3. During the warranty term, we will supply cost-free repairing and maintenance services if the malfunction is caused by the manufacturing quality. And when it is out of the warranty term, we will supply the services with collection of charges.

4. Please do not dismantle the instrument sheath by yourself in case receiving permission from manufacture; otherwise any problems arises from that will not be within our service.

## **8. Packing list**

The standard delivery includes:

![](_page_22_Picture_223.jpeg)

## **9. Appendix**

## **Appendix 1: Measuring range**

![](_page_22_Picture_224.jpeg)

![](_page_22_Picture_225.jpeg)

Hardness Tester DHT-200 PLUS

![](_page_23_Picture_220.jpeg)

#### Table 2: Impact Device – C, Measuring Range LC: 350-950

## **Appendix 2: Features of impact devices**

![](_page_23_Picture_221.jpeg)

![](_page_24_Picture_135.jpeg)

# **Appendix 3: Material Applicable table**

# **Appendix 4: Supporting rings**

![](_page_25_Picture_136.jpeg)

![](_page_25_Picture_137.jpeg)